# **Multi-Part Motions**

# For Attorneys

This procedure explains how to docket a two-part motion. The example illustrated is a Motion for Relief from Stay and Adequate Protection with an attached Proposed Order.

STEP 1 Click the <u>Bankruptcy</u> hypertext link on the CM/ECF Main Menu. (See Figure 1.)

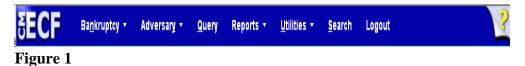

The **BANKRUPTCY EVENTS** screen will display similar to the one shown in Figure 2. Your menu selections may vary from this screen.

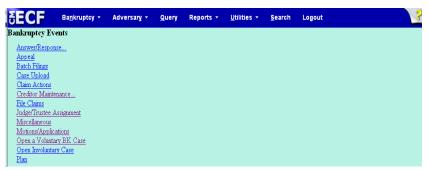

Figure 2

◆ Click the Motions/Applications hyperlink.

# STEP 3 The CASE NUMBER screen displays. (See Figure 3.)

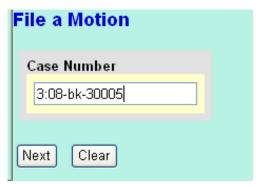

Figure 3

- Enter the case number, including the hyphen.
- ◆ Click [Next].

NOTE:

You may use the browser [Back] button at any time during this process to verify former screens until the final submission.

# STEP 4 The **DOCUMENT SELECTION** screen displays next. (See Figure 4.)

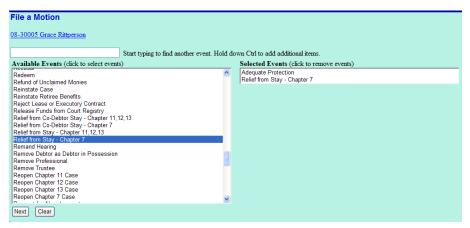

Figure 4

 Click to highlight Adequate Protection. Keeping the [Ctrl] key depressed, scroll and highlight Relief From Stay. There are now two reliefs identified and selected for this motion.

◆ Click [Next].

## STEP 5 The JOINT FILING screen displays. (See Figure 5.)

| File a Motion:                         |
|----------------------------------------|
| 08-30005 Grace Rittperson              |
|                                        |
| ☐ Joint filing with other attorney(s). |
|                                        |
| Next Clear                             |

Figure 5

This screen is only used if another attorney is joining in a filing, do not check this box.

If this is a joint filing with another attorney(s) you will be presented with a pick list of attorneys on the case to select as joint filers.

◆ Click [Next].

# STEP 6 The SELECT PARTY screen displays. (See Figure 6.)

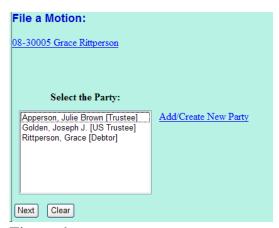

Figure 6

♦ Since the party, American General Finance, is not listed, it must be added. Click the <a href="Add/Create New Party">Add/Create New Party</a> hyperlink.

### STEP 7 The PARTY SEARCH screen appears. (See Figure 7.)

| Search for a party |                  |              |  |  |
|--------------------|------------------|--------------|--|--|
| SSN / ITIN         |                  | Tax ID / EIN |  |  |
| Last/Business name | American General |              |  |  |
| First Name         |                  |              |  |  |
| Middle Name        |                  |              |  |  |
| Search Clear       |                  |              |  |  |

Figure 7

- ◆ Enter the first part of the business name and click [Search].
- STEP 8 If there are no matches, the system will return a **No Person**Found message. Make sure your search criteria is accurate. If the party is not found on your first try, use different criteria and/or wildcards. (See Figure 8.)

| SSN / ITIN                   | Tax ID / EIN                        |                          |
|------------------------------|-------------------------------------|--------------------------|
| ast/Business name            |                                     |                          |
| irst Name                    |                                     |                          |
| Middle Name                  |                                     |                          |
| Search Clear                 |                                     | American General Finance |
|                              |                                     | 1321 Second Street       |
| arty search results          |                                     | Henderson, KY 42420      |
| American General, 3333 Frede | erica St., Owensboro, KY            | USA                      |
|                              | 3 W. Main Street, Campbellsville, I |                          |
|                              | 333-B Frederica Street, Owensboro,  |                          |
|                              | 321 Second Street, Henderson, KY    |                          |
|                              | c., c/o Scott A. Bachert, Bowling G | Green, KY                |
| American General Investment  | Corporation                         |                          |
| Select name from list        | Create new party                    |                          |
|                              |                                     |                          |

Figure 8

◆ Select American General Finance. Click [Select name from list].

#### NOTE:

Your name search may find more than one record having the same name. Clicking on each of the names will display a window showing the party's address information for verification.

If none of the addresses are correct for this party, you can either 1.) modify the address (for this case only) on the following PARTY INFORMATION screen, or 2.) click on the **[Create new party]** button to add a new person record with this address.

## STEP 9 The PARTY INFORMATION screen displays. (See Figure 9.)

| Party Information                            |                       |                      |     |  |  |  |
|----------------------------------------------|-----------------------|----------------------|-----|--|--|--|
| American General Finance SSN / ITIN: Unknown |                       |                      |     |  |  |  |
| Office                                       |                       | Address 1            |     |  |  |  |
| Address 2                                    |                       | Address 3            |     |  |  |  |
| City                                         |                       | State                | Zip |  |  |  |
| County                                       | ~                     | Country              |     |  |  |  |
| Phone                                        |                       | Fax                  |     |  |  |  |
| E-mail                                       |                       |                      |     |  |  |  |
| Role                                         | blank (blank:)        | ~                    |     |  |  |  |
| Party text                                   |                       |                      |     |  |  |  |
|                                              |                       |                      |     |  |  |  |
| Submit C                                     | ancel Clear Corporate | e parent / affiliate |     |  |  |  |

Figure 9

- ♦ Enter **ONLY** the creditor's **Name**.
- Expand the Role Type selection pick list by clicking on the down arrow ▼ and select Creditor.
- ◆ Enter further descriptive text for the creditor in the Party Text field, if appropriate. (A Kentucky Corporation, Guardian of the State, etc.)
- ◆ Click [Submit].

# STEP 10 The SELECT PARTY screen appears again. (See Figure 10.)

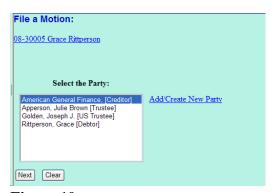

Figure 10

- ♦ The new creditor's name, American General Finance is highlighted.
- ◆ Click [Next] to continue.

# STEP 11 The ATTORNEY/PARTY ASSOCIATIONS screen appears. (See Figure 11.)

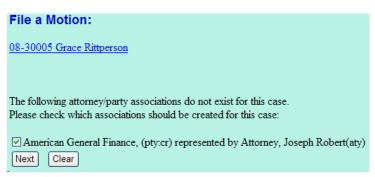

Figure 11

- Click the box to establish the association between you and American General Finance.
- ◆ Click [Next].

The PDF DOCUMENT SELECTION screen displays. (See Figure 12a.)

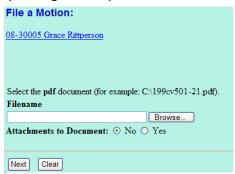

Figure 12a

- ◆ Click [Browse], then navigate to the directory where the appropriate PDF file is located.
  - To make certain you are about to associate the correct PDF file for this entry, right click on the filename with your mouse and select Open. (See Figure 12b.)

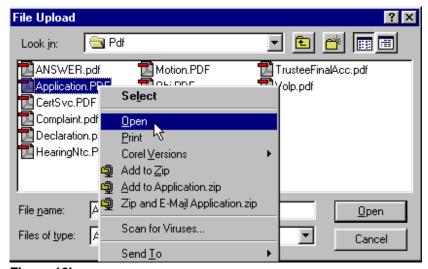

Figure 12b

- This will launch the Adobe Acrobat Reader to display the contents of the imaged document. Verify that the document is correct.
- Close or minimize the Adobe application and if that is the correct file, click Open on the File Upload dialogue box. (See Figure 12c.)

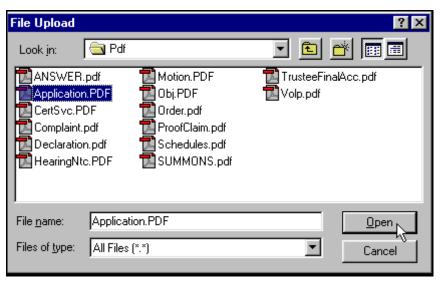

Figure 12c

- ◆ To illustrate the attachment feature, click the **Yes** radio button at the right of the **Attachments to Document** prompt to attach the proposed order to the motion. This exercise will show the process of an attached proposed order.
- Click the Yes radio button to the right of the Attachments to
   Document prompt to attach the proposed order.
- ◆ Click [Next].
- STEP 13 When you click the **yes** radio button, the **ATTACHMENT** screen displays. (See Figure 13a.)

| File a Motion:                                                           |                                    |                                                                                             |
|--------------------------------------------------------------------------|------------------------------------|---------------------------------------------------------------------------------------------|
| 08-30005 Grace Rittperson                                                |                                    |                                                                                             |
|                                                                          |                                    |                                                                                             |
|                                                                          |                                    |                                                                                             |
| Select one or more attachments                                           |                                    |                                                                                             |
| <ol> <li>Enter the pdf document that con</li> </ol>                      | ntains attachment (for example: C  | :\appendix.pdf).                                                                            |
| Filename                                                                 |                                    |                                                                                             |
| S:\Training\PDF_ECF_Training\Pro                                         | pposed Browse                      |                                                                                             |
| -                                                                        |                                    |                                                                                             |
|                                                                          |                                    |                                                                                             |
| 2)Select a document type, and/or                                         | enter a description.               |                                                                                             |
| ** · ·                                                                   | enter a description.<br>escription |                                                                                             |
|                                                                          | •                                  |                                                                                             |
| Type De Proposed Order                                                   | escription                         | nents, go back to Step 1. When the list of filenames is complete, click on the Next button. |
| Type De Proposed Order                                                   | escription                         | nents, go back to Step 1. When the list of filenames is complete, click on the Next button. |
| Type De Proposed Order  3) Add the filename to the list box              | escription                         | nents, go back to Step 1. When the list of filenames is complete, click on the Next button. |
| Type De Proposed Order                                                   | escription                         | nents, go back to Step 1. When the list of filenames is complete, click on the Next button. |
| Type De Proposed Order  3) Add the filename to the list box              | escription                         | nents, go back to Step 1. When the list of filenames is complete, click on the Next button. |
| Type De Proposed Order  3) Add the filename to the list box              | escription                         | nents, go back to Step 1. When the list of filenames is complete, click on the Next button. |
| Type De Proposed Order  3) Add the filename to the list box  Add to List | escription                         | nents, go back to Step 1. When the list of filenames is complete, click on the Next button. |

Figure 13a

- Please note that the PDF file of the motion is not an attachment. An attachment is another supporting document, such as, tendered orders, supporting affidavits, etc.
- An attached document will be referenced in the docket text separately, and the attached image will be accessible by clicking on the hyperlink within the docket text.
- ◆ Click [Browse], then navigate to the directory where the appropriate PDF file for the proposed order is located.
- ◆ Double-click the PDF file to select it.
- ◆ Highlight *Proposed Order* in the **Type** pick list.
- ◆ Enter detail concerning the attachment in the **Description Box**.
- ◆ Click [Add to List] and the path and file name are added to the List box. (See Figure 13b.)

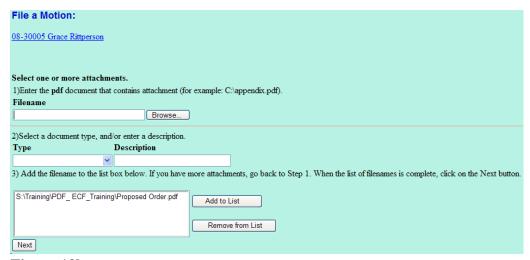

Figure 13b

◆ Click [Next].

#### NOTE:

An additional screen may appear depending on the type of motion being filed. The screen may set a deadline, prompt the user for additional information, or require "**CC**" to be inserted into the receipt field.

A selection screen may appear when combining a Motion for Relief from Stay with another relief type. (See 13c)

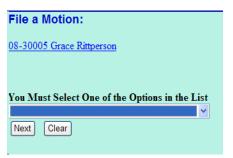

Figure 13c

# STEP 14 The MODIFY DOCKET TEXT screen appears. (See Figure 14.)

| File a Motion:                                                         |   |                              |   |  |
|------------------------------------------------------------------------|---|------------------------------|---|--|
| 08-30005 Grace Rittperson                                              |   |                              |   |  |
|                                                                        |   |                              |   |  |
|                                                                        |   |                              |   |  |
| Docket Text: Modify as Appropriate.                                    |   |                              |   |  |
| Motion for Adequate Protection                                         | , | ~                            | ~ |  |
| Motion for Relief from Stay regarding 2002 Honda Accord                |   | . Filed by Creditor American |   |  |
| General Finance (Attachments: # (1) Proposed Order) (Attorney, Joseph) |   |                              |   |  |
|                                                                        |   |                              |   |  |
| Next Clear                                                             |   |                              |   |  |

Figure 14

- If appropriate, choose a prefix such as *Emergency* from the Prefix Text pick list
- ♦ In either or both of the text boxes, add additional text for the motions you are filing according to your court procedures.
- Click [Next] to continue.

# STEP 15 The FINAL TEXT EDITING screen displays. (See Figure 15.)

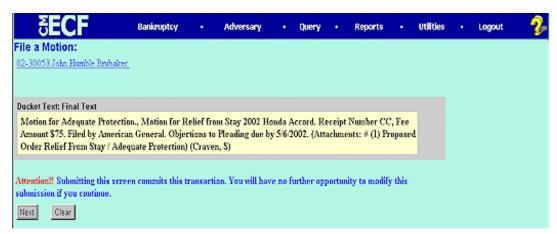

Figure 15

- ◆ Carefully verify the final docket text. This is your last chance to change this entry before addition to the case.
- ♦ If the final docket text is **incorrect**:
  - Click the browser [Back] button to find the screen to be modified.
  - To abort or restart the transaction, click the <u>Bankruptcy</u> hyperlink on the **Menu Bar**.
- ♦ If the final docket text is **correct**:
  - Click [Next].

# STEP 16 The NOTICE OF ELECTRONIC FILING SCREEN displays. (See Figure 16.)

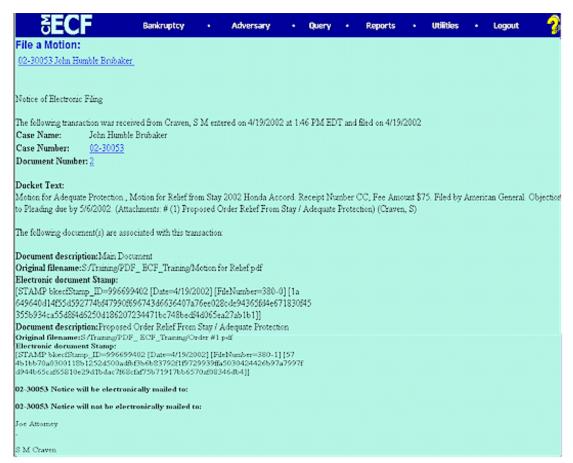

#### Figure 16

- ♦ Clicking on the case number hyperlink on the Notice of Electronic Filing will present the docket report for this case.
- Clicking on the document number hyperlink will present the PDF image of the petition just filed. Attorney users will be presented with a PACER login screen to access these features.
- ◆ To print a copy of this receipt click the browser [Print] icon.
- ◆ To save a copy of this receipt, click [File] on the browser menu bar and select Save Frame As.
- ◆ The Notice of Electronic Filing will also be accessible as an option from the docket sheet. However, attorneys and public users will be charged a PACER access fee.

# **Notice of Electronic Filing:**

Hyperlink to docket sheet

Date and time stamp information

Case Title

Case number hyperlink to docket sheet?

#### Docket text

Annotated text in italics

Text produced from docket event

 Attachment type, description and attachment number which is a hyperlink to the PDF file of the attached document if there is one.

### **Associated (PDF) documents:**

Document description: Defaults to Main Document being

docketed.

Original filename: Filer's full directory path from firm or

court's hard drive or network.

Electronic document stamp: Unique identifying name of the

document being filed for security purposes. Key file of the court used

for encryption.

Document description: First attached document's

description that was entered on the attachment screen by the filer.

Original filename: Filer's full directory path from the

firm or court's hard drive or network.

Electronic document stamp: Unique identifying name of the

attachment for security purposes. Key file of the court used for

cy life of the court date

encryption

## Notice will be electronically mailed to:

Any party on the case who has registered their e-mail address with the court will be listed here with their current e-mail address, not their street address.

# Notice will not be electronically mailed to:

Name and address of other parties on the case who have not furnished their e-mail address with the court.